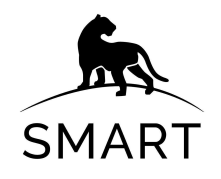

# **Field Data Collection with SMART and CyberTracker Classic**

### <span id="page-0-1"></span><span id="page-0-0"></span>**Overview**

This training resource covers the use of CyberTracker Classic with SMART.

# **SMART Mobile**

CyberTracker Classic is still supported, but it is recommended that users move to SMART Mobile as soon as they are able. SMART Mobile provides more functionality and is being actively maintained and developed.

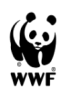

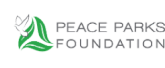

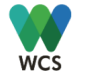

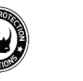

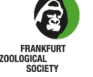

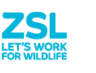

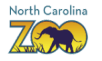

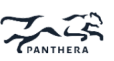

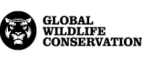

# <span id="page-1-0"></span>**Table of Contents**

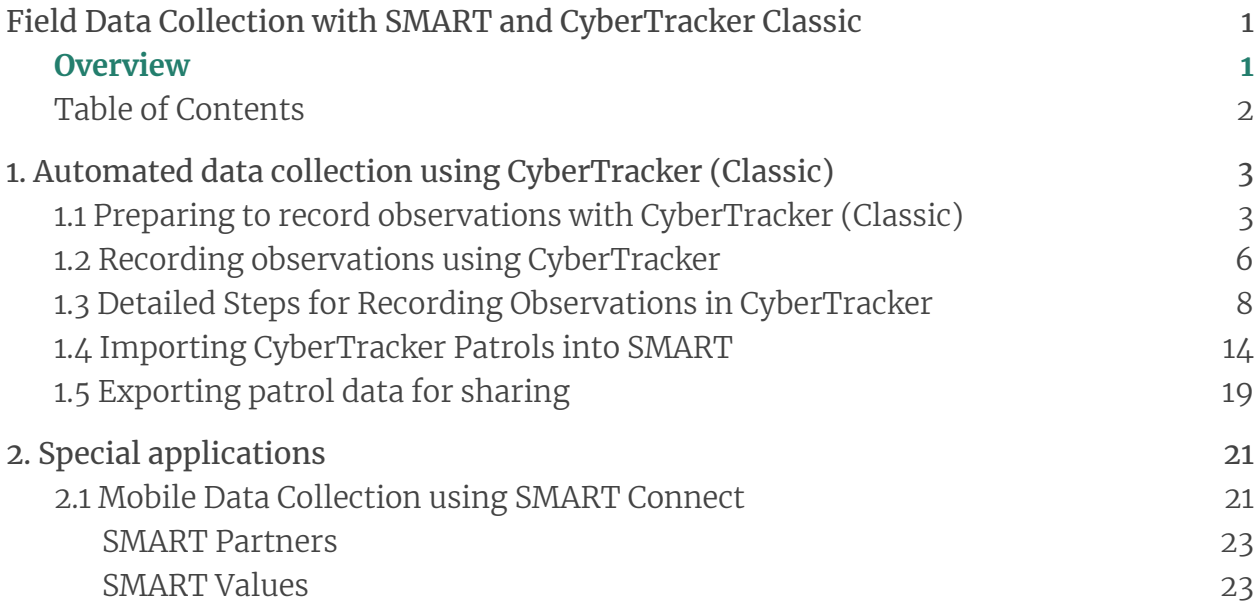

# <span id="page-2-0"></span>**1. Automated data collection using CyberTracker (Classic)**

Assuming that a SMART data manager has loaded CyberTracker and a configurable model onto the device (see: *SMART [Technical](https://smartconservationtools.org/wp-content/uploads/2019/07/SMART%206%20Technical%20Training%20Manual_2019_07_sm.pdf) Training Manual: Module 9: CyberTracker Plug-In and Smart Mobile*) for detailed steps), protected area staff can now begin to collect data from the field.

In the example presented we use a real data model from the Bangladesh Sundarbans Management Forest, one of the case studies for SMART implementation, demonstrating the use of CyberTracker Classic.

## <span id="page-2-1"></span>**1.1 Preparing to record observations with CyberTracker (Classic)**

To begin the process of recording data:

- Turn on the CyberTracker-equipped device
- Turn on the GPS on the device.
- Start the CyberTracker application by tapping on the CyberTracker icon  $\bullet$ on your home screen. You will see a screen that looks like the one below.
- Tap on the configurable data model which has been exported to the device. There may be several data models available so tap on the one that is designated for your patrol. In the example below the name is "Sundarbans."

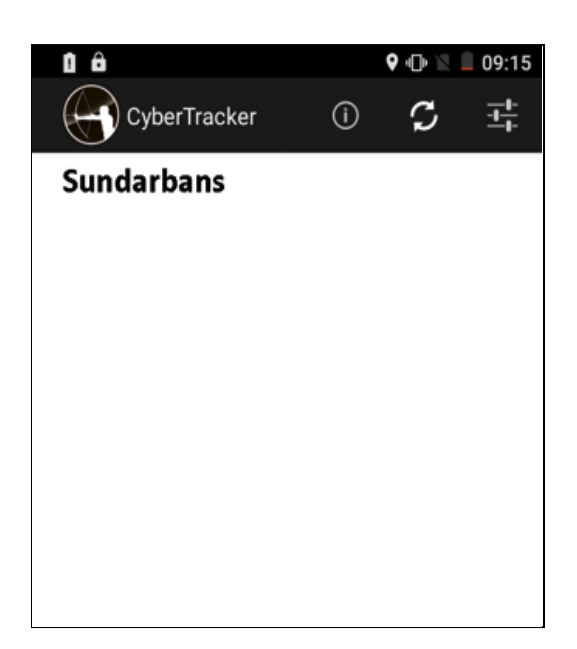

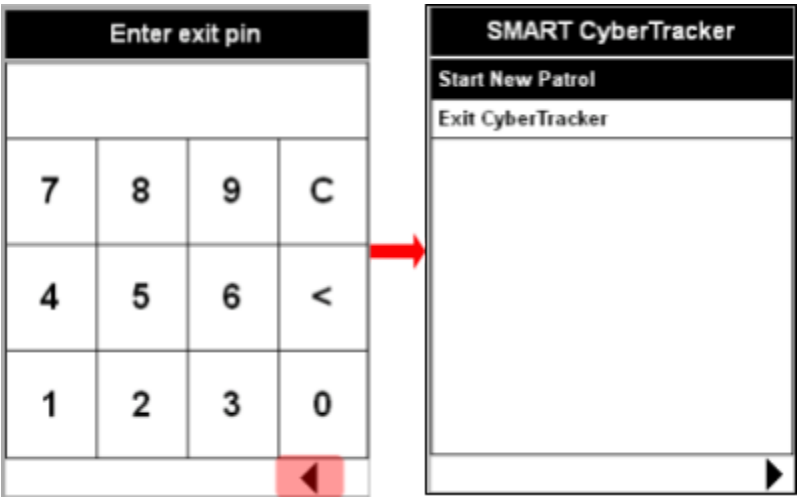

If CyberTracker starts with the screen as shown below, enter the default exit pin code "1234" or have your SMART data manager enter the correct pin code. See: *[SMART](https://smartconservationtools.org/wp-content/uploads/2019/07/SMART%206%20Technical%20Training%20Manual_2019_07_sm.pdf) [Technical](https://smartconservationtools.org/wp-content/uploads/2019/07/SMART%206%20Technical%20Training%20Manual_2019_07_sm.pdf) Training Manual: Module 9: CyberTracker Plug-In and Smart Mobile* for more details on pin codes and 'Kiosk mode'.

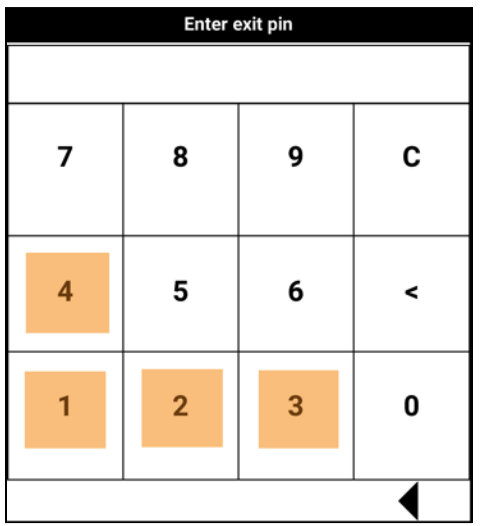

- **●** Now you will see the screen below.
- **●** Tap on "Sundarbans"

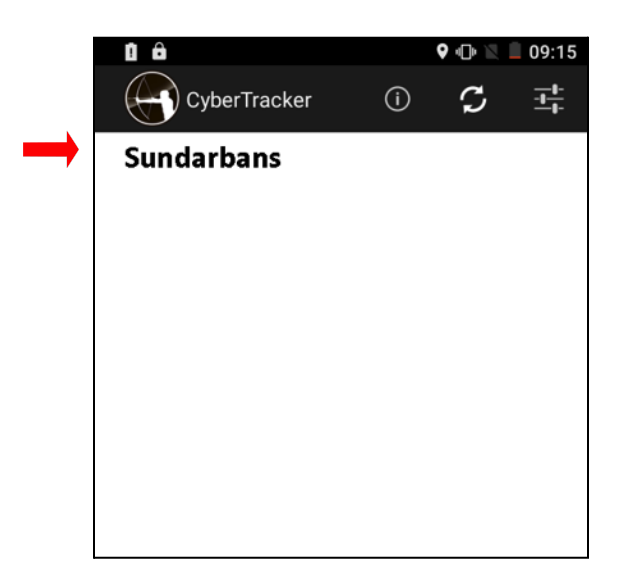

You should see one of the two screens below *(Note: To begin a CyberTracker patrol you* will need to see the 2 $^{\rm nd}$  screen right side below as this means the GPS has acquired a satellite *connection)*:

- If the 1<sup>st</sup> screen appears, tap on back arrow  $\blacktriangledown$  on the bottom of the screen. The 2nd screen should appear.
- Tap on Start New Patrol to 'Begin Patrol' and tap on Forward icon **A** at the bottom right corner of the screen.
- **●** Wait for the GPS signal to Begin Patrol (See yellow highlights in the display screen below).

Note: You need to see the GPS coordinates like the right screen below.

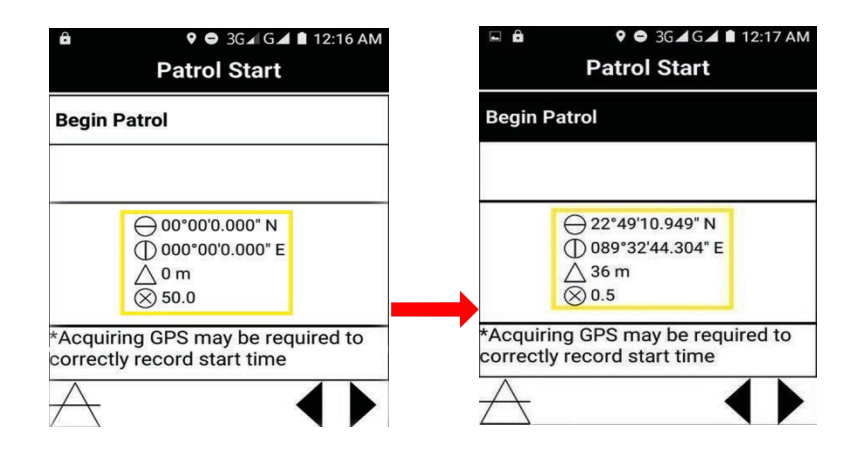

● Complete the Patrol Configuration screens to define the Patrol characteristics (See section 3.3.3 below for detailed steps for recording an observation in CyberTracker)

Note*: By tapping on the forward arrow at the bottom right corner of the screen you can skip optional sections*. *This may be enabled/disabled when setting up the configurable data model.*

### <span id="page-5-0"></span>**1.2 Recording observations using CyberTracker**

After the patrol configurations are entered you are now able to collect observation data.

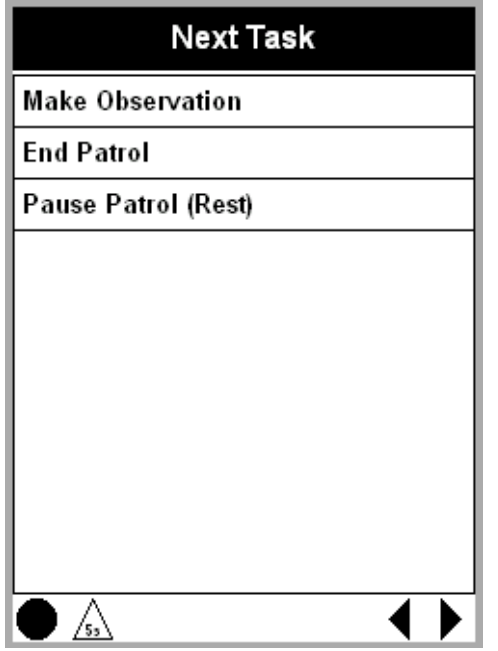

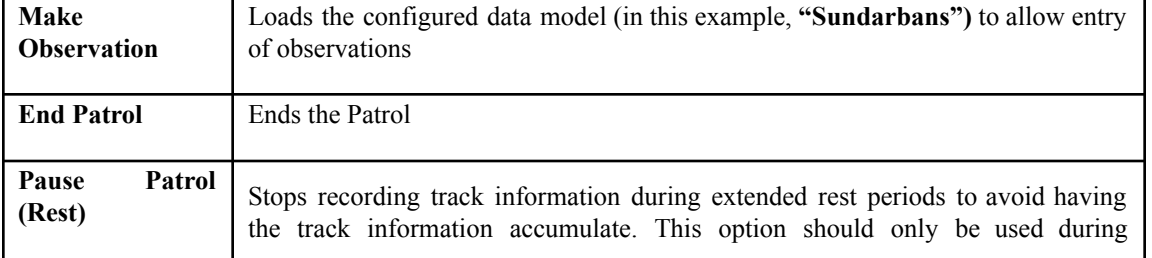

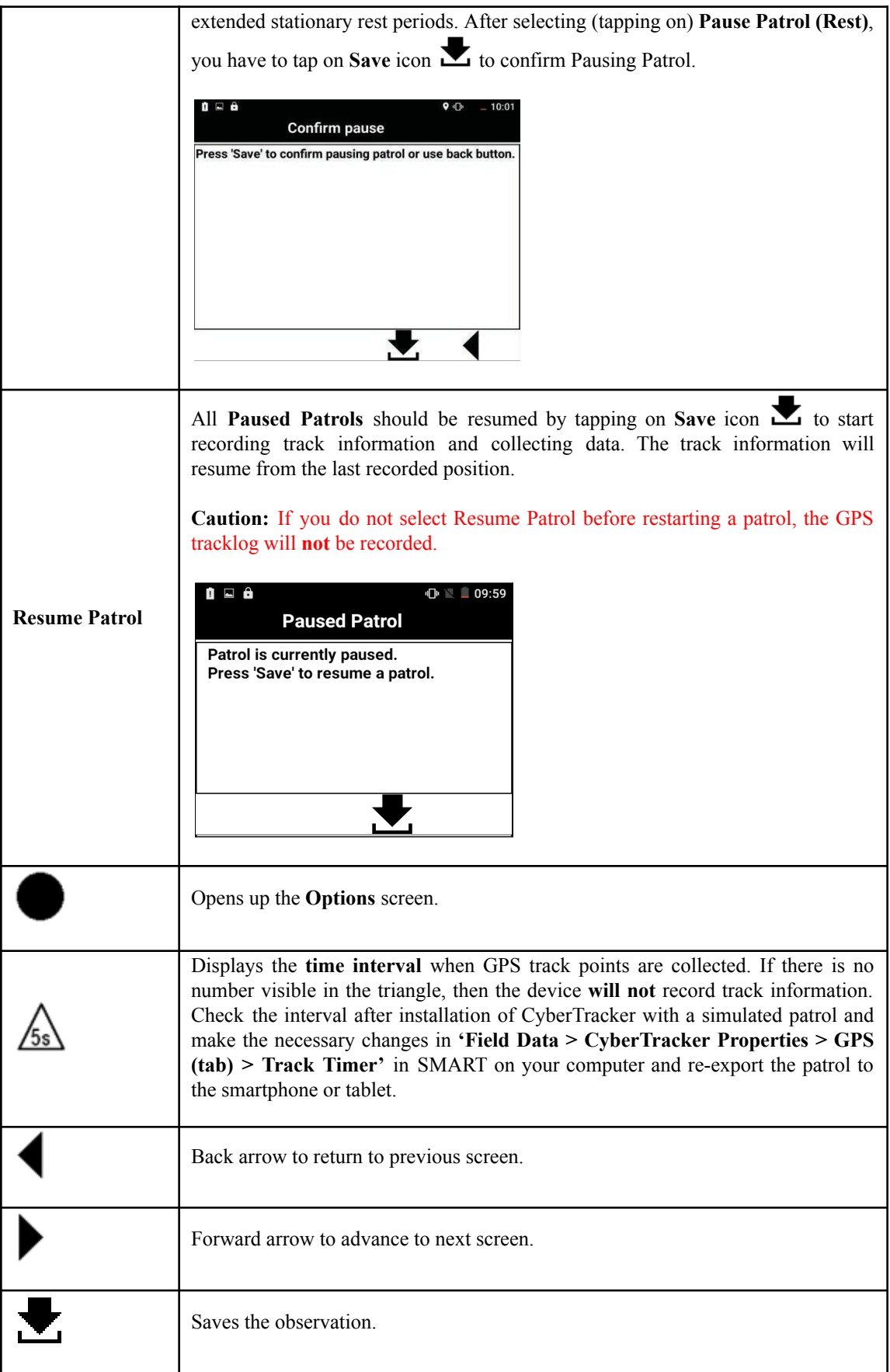

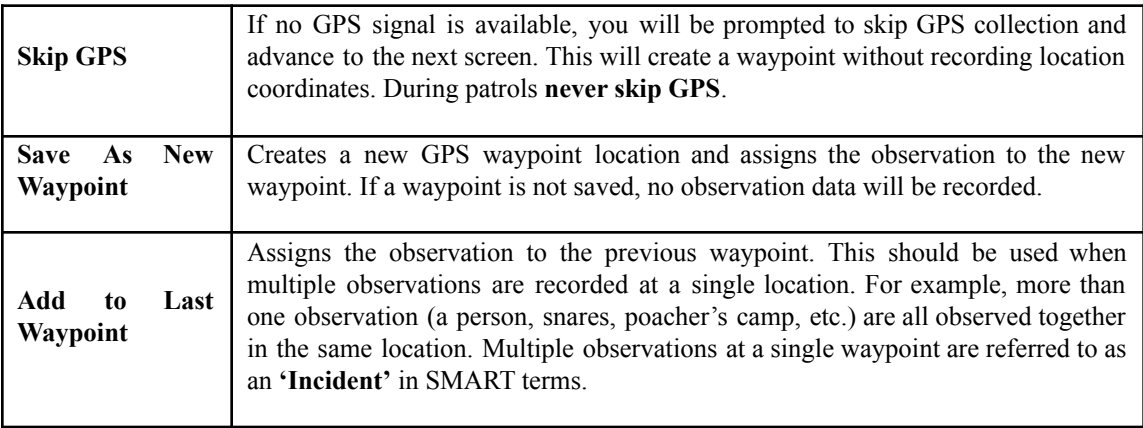

## <span id="page-7-0"></span>**1.3 Detailed Steps for Recording Observations in CyberTracker**

Note*: The detailed steps below reference the specific example data model, 'Sundarbans' – at each site, the information will differ depending on the configurable data model used.*

#### Practical exercise

- Tap on Data Model "Sundarbans" (or the equivalent on your device) at the top of the screen. Then tap on Forward icon  $\blacktriangleright$  at the bottom right corner of your screen.
- Tap on Start New Patrol at the top of the screen and wait for GPS signal (see yellow highlights in the example under 3.3.1). Once the GPS signal appears, tap on the Forward icon  $\blacktriangleright$ .
- Tap on Begin Patrol then on Forward icon  $\blacktriangleright$ .
- Tap on "Yes or No" for arms then on Forward icon  $\blacktriangleright$ .
- Tap on a "Team" then on Forward icon  $\blacktriangleright$ .
- Tap on a "Station" then on Forward icon  $\blacktriangleright$ .
- Tap on a "Mandate" then on Forward icon  $\blacktriangleright$ .
- Tap on Forward icon  $\blacktriangleright$  to skip Objective.
- Tap on Forward icon  $\triangleright$  again to skip Comments.

Note: You can tap on an empty part of the screen to bring up the keyboard so you can type in Objectives or Comments.

- Select "Team Members" then tap on Forward icon  $\blacktriangleright$ .
- Select "Team Leader" then tap on Forward icon  $\blacktriangleright$ .
- Select "Make Observation" then tap on Forward icon  $\blacktriangleright$ .
- Select "Position" then tap on Forward icon  $\blacktriangleright$ .
- Select "Patrol Start" then tap on Forward icon  $▶$ .
- Select "Save As New Waypoint" then tap on Forward icon  $\blacktriangleright$ .
- Tap on "Save" icon  $\blacktriangleright$  (the Arrow pointing down into a box) on the left side of Forward icon  $\triangleright$  to capture your GPS location and save your data.
- Wait for the GPS coordinate to be 100% completed (see left figure below). Now "Next Task" screen appears, and you are ready to record another observation (see right figure below).

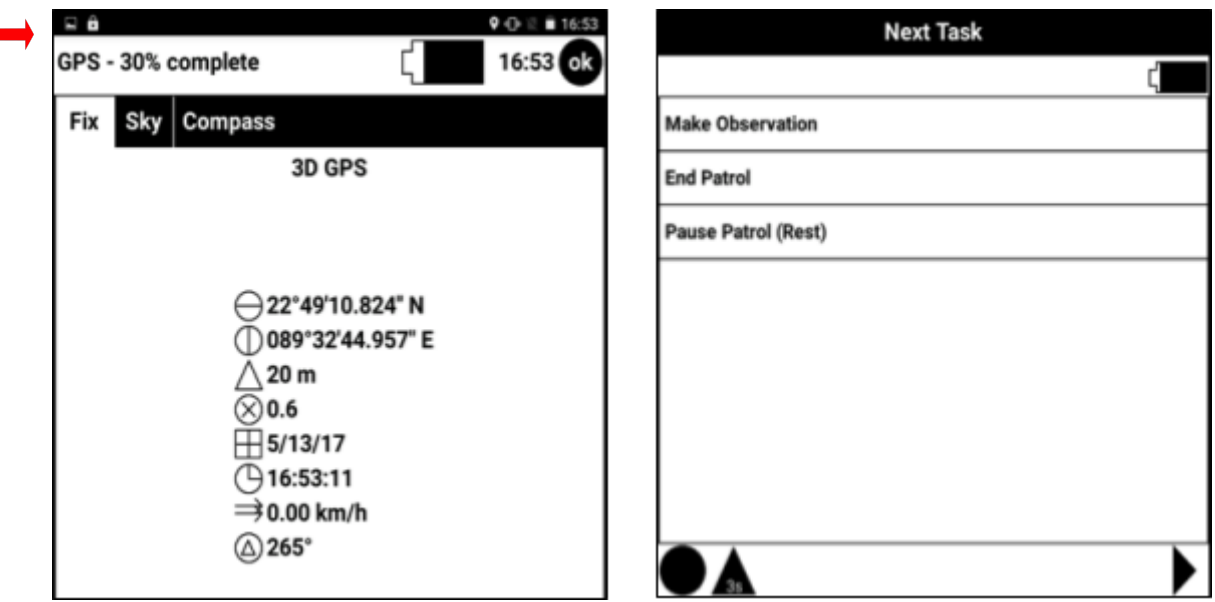

To end the patrol, you have to take a Patrol End Waypoint. For this, tap on Make Observation > tap on Forward icon  $\triangleright$  > tap on Position > tap on Forward icon  $\triangleright$  > tap on Patrol End > tap on Forward icon  $\triangleright$  > tap on Save as New WayPoint> tap on Forward icon  $\blacktriangleright$  > tap on SAVE icon  $\blacktriangleright$  and wait for GPS to be completed 100%.

Note: For using CyberTracker/SMART Mobile for advanced patrolling, such as multiple leg, split, transportation change and/or leadership change during a patrol, please refer to Field Practical: Data Collection for Multi-Leg Patrols (see: *SMART [Technical](https://smartconservationtools.org/wp-content/uploads/2019/07/SMART%206%20Technical%20Training%20Manual_2019_07_sm.pdf) Training [Manual](https://smartconservationtools.org/wp-content/uploads/2019/07/SMART%206%20Technical%20Training%20Manual_2019_07_sm.pdf): Module 3 Patrols, page 74)*

#### Practical exercise

Use the example below to "Make Observation" of the Position of where the patrol ended and then stop tracking by completely finishing the patrol using "End Patrol".

- Select "Make Observation" then tap on Forward icon  $\blacktriangleright$ .
- Select "Position" then tap on Forward icon ▶.
- Select "End Patrol" then tap on Forward icon  $\blacktriangleright$  . (See right figures below)
- Select "Save As New Waypoint" then tap on Forward icon  $\blacktriangleright$ .
- Tap on "Save" icon  $\blacktriangleright$  (the Arrow pointing down into a box) on the left side of Forward icon  $\triangleright$  to capture your GPS location and save your data.
- Wait for the GPS coordinate to be 100% completed (see left figure above). Now "Next Task" screen appears, and you are ready to "End Patrol" completely.

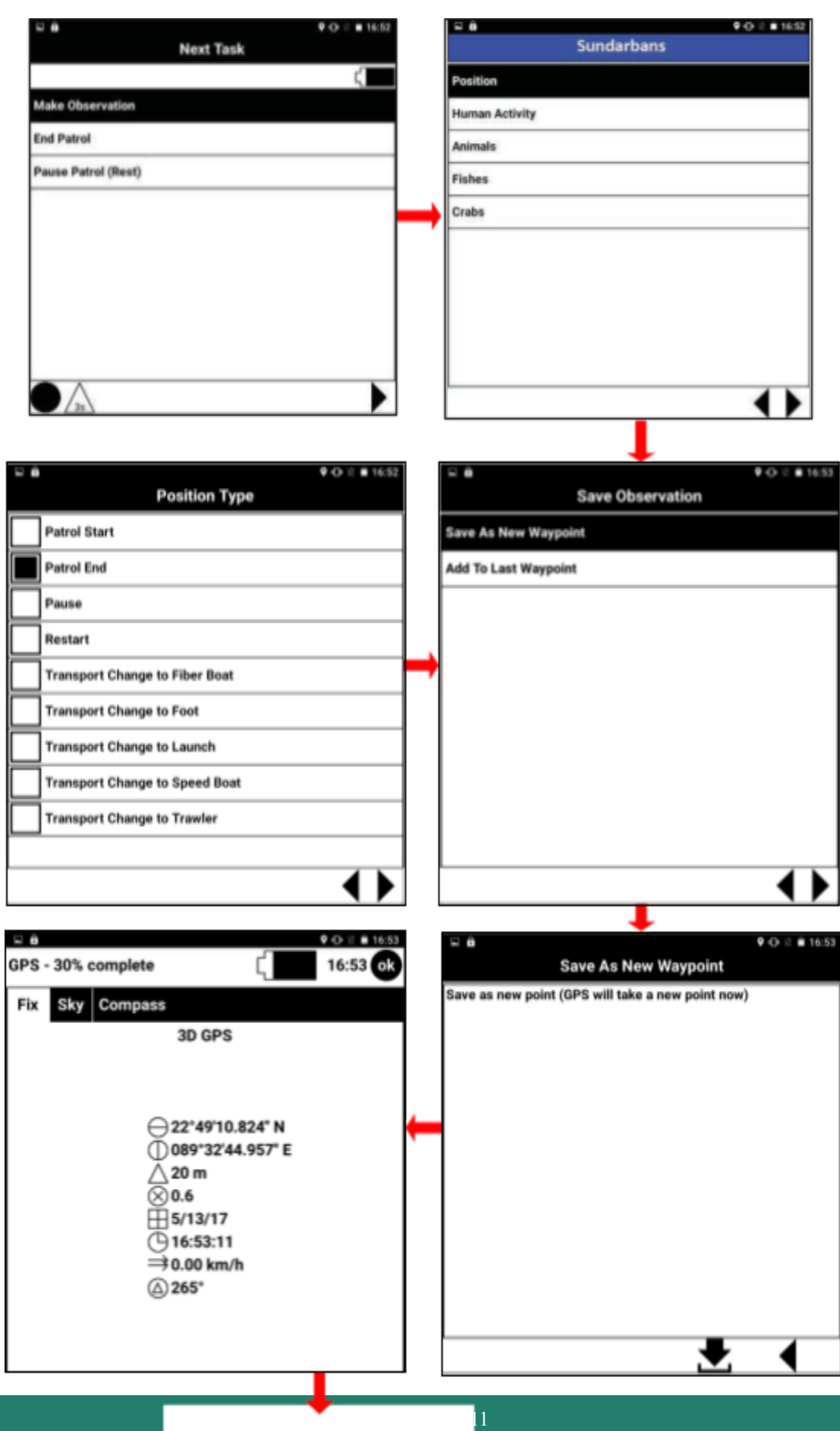

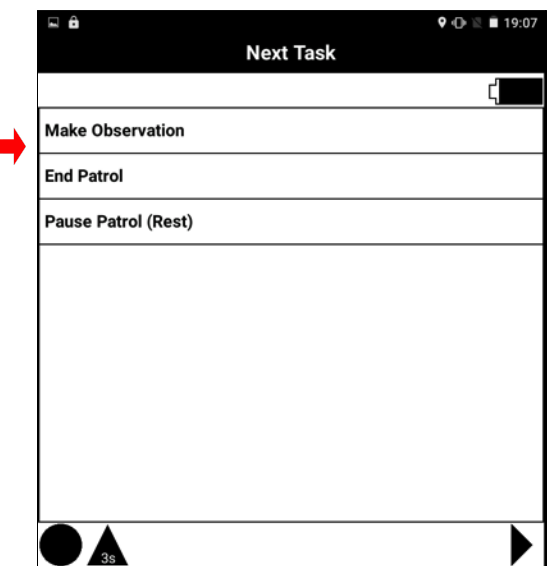

• Now tap on "End Patrol" on the display screen and then on Save icon  $\blacktriangleright$  to capture your GPS location and save your data. Wait until the GPS is completed to 100%.

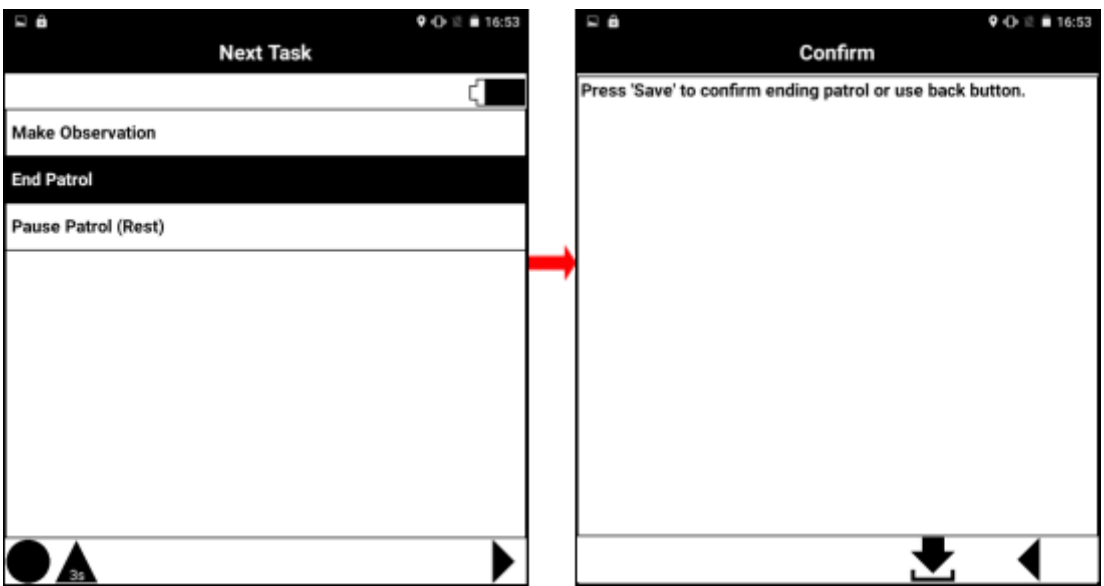

● To exit from the Cyber Tracker application, if necessary and you have the permission to do so, select "Exit Cyber Tracker" then tap on the Forward icon • and enter 1234 (if numeric pad appears) This password may be changed by Administrators in the "CyberTracker Properties" under the "Field Data" tab in SMART.

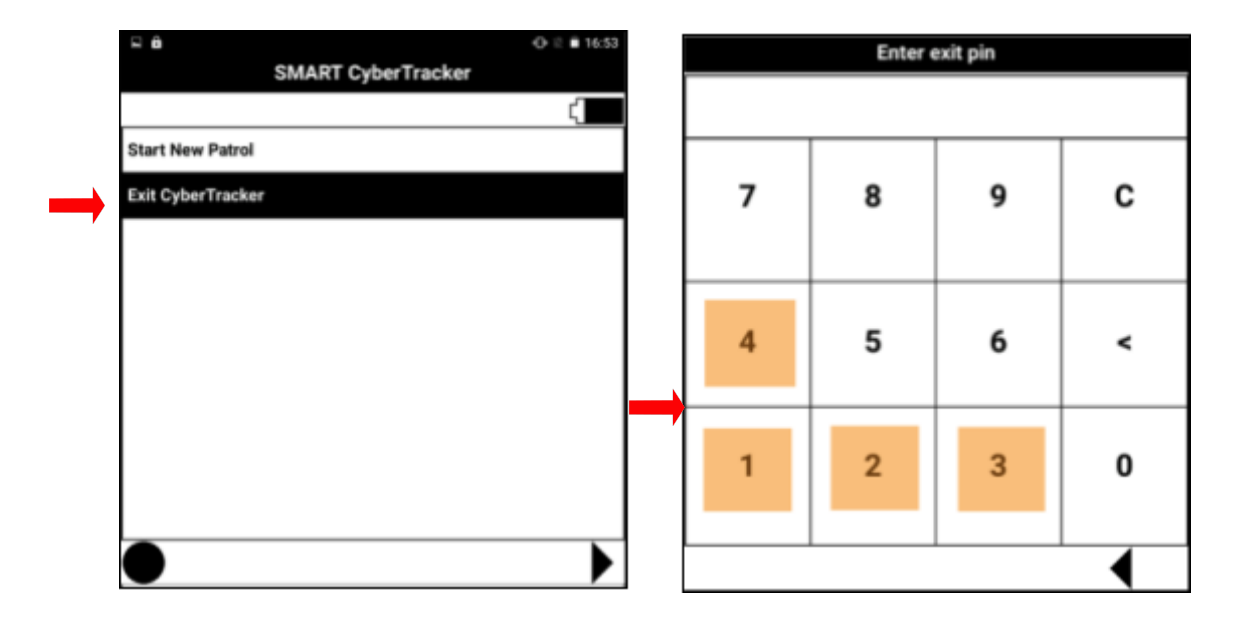

• Press the power button  $\Phi$  once to turn off the smartphone or tablet to save battery power. Be careful not to turn off the device completely by holding the button for too long!

Note: For recording any data you need to select the observation type on the top of the screen every time, then tap on the Forward icon  $\blacktriangleright$ .

• To take a photo, you will need to tap on the screen with the tip of your finger  $\mathcal{O}_2$ when it asks Tap to Capture, then face the camera towards the subject and tap on the screen to record a photo, then tap on the Forward icon  $\blacktriangleright$  to save the photo.

Note: *you need to have allowed photos to be taken when designing your configurable model – see: SMART [Technical](https://smartconservationtools.org/wp-content/uploads/2019/07/SMART%206%20Technical%20Training%20Manual_2019_07_sm.pdf) Training Manual, page 210*.

- If you want to take more photo then tap Yes and repeat the process, otherwise tap No. Then tap on End Observation Group> tap on Forward icon  $\triangleright$  and then on Save icon  $\Sigma$ .
- When asked to Type in Text, tap on an empty part of the display screen to bring up the keyboard.
- If you want to go back one step, tap on the Back icon  $\blacktriangleright$ .

Note: For recording multiple observations in a single waypoint (also known as an 'Incident') follow the instructions below:

- Start making a single observation about a live animal sighting (e.g., Spotted Deer).
- Tap on Make Observation.
- Tap on Animal and then on Forward icon  $\blacktriangleright$ .
- Tap on Live Animal and then on Forward icon  $\blacktriangleright$ .
- Select Species "Spotted Deer" and tap on the Forward icon  $\blacktriangleright$  . Then follow next steps one by one as appears on the screen.
- Tap on Save As New Waypoint.
- Tap on the SAVE icon  $\blacktriangleright$  to Save the Observation.
- For recording another observation (e.g., live wild boar) under the same waypoint, tap on Make Observation and repeat the process and at the end tap on Add To The Last Waypoint.
- Tap on the SAVE icon  $\blacktriangleright$  to Save the Observation.

Note: You will need repeat the process for recording all species you see in the same location.

## <span id="page-13-0"></span>**1.4 Importing CyberTracker Patrols into SMART**

After completing the data collection on each day or leg of a patrol, you will import the recorded patrol information into the SMART database from the CyberTracker equipped device. Unlike importing data from the GPS, an import of field data via CyberTracker will bring the GPS tracks and waypoints and all the associated observations including photographs recorded into the database simultaneously.

**●** Connect the CyberTracker equipped device with the computer using a USB cable and if this device is a smartphone, PDA or Tablet, ensure the device is set to 'Transfer Files'.

Note: See Frequently Asked Questions below for more details on troubleshooting issues with device connections.

- **●** Open the SMART software and open the conservation area using its username and password.
- **●** From the menu on the top of your computer screen select Field Data, click on CyberTracker and then click on Import (see below), then Import From Device.

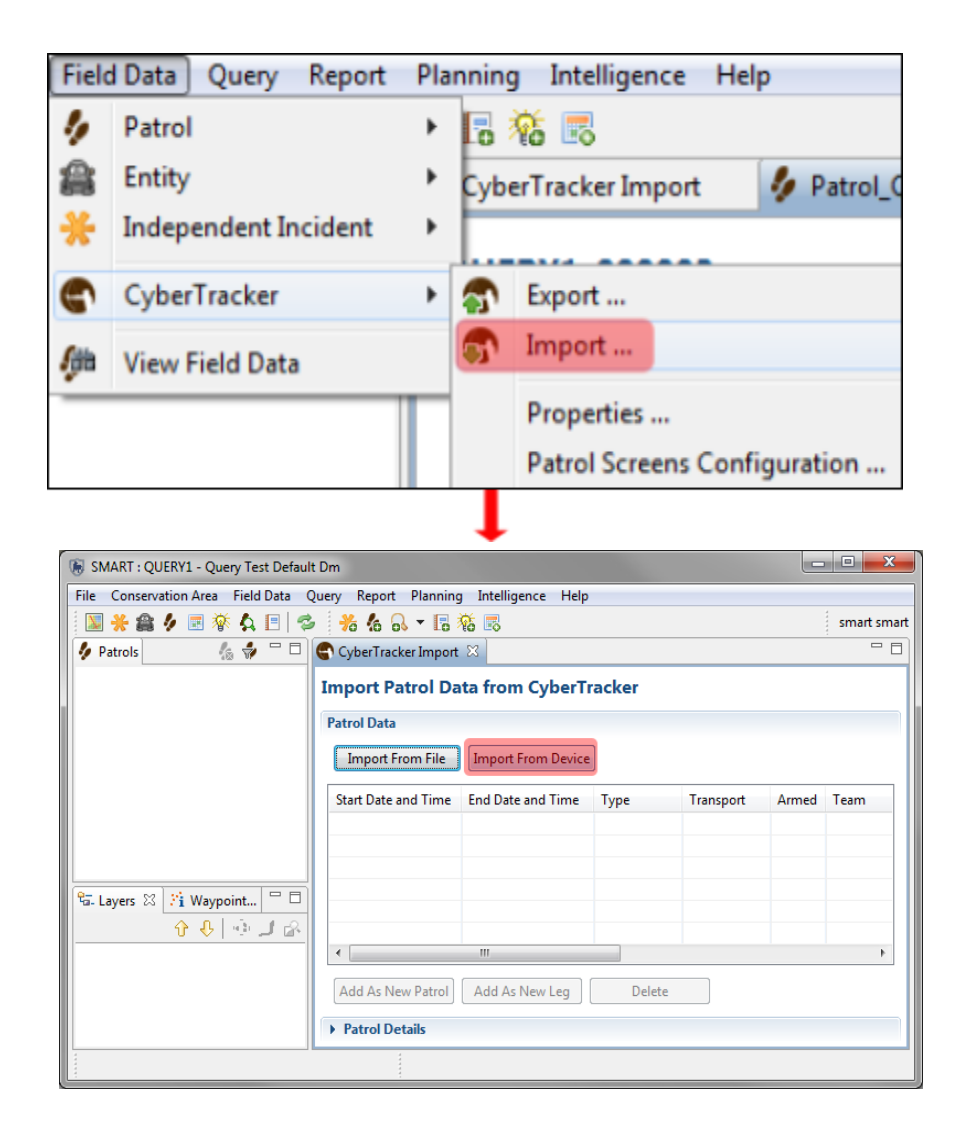

• Now you will see the screen below. Select a single patrol, then click on Add, then Add as new patrol. Click OK.

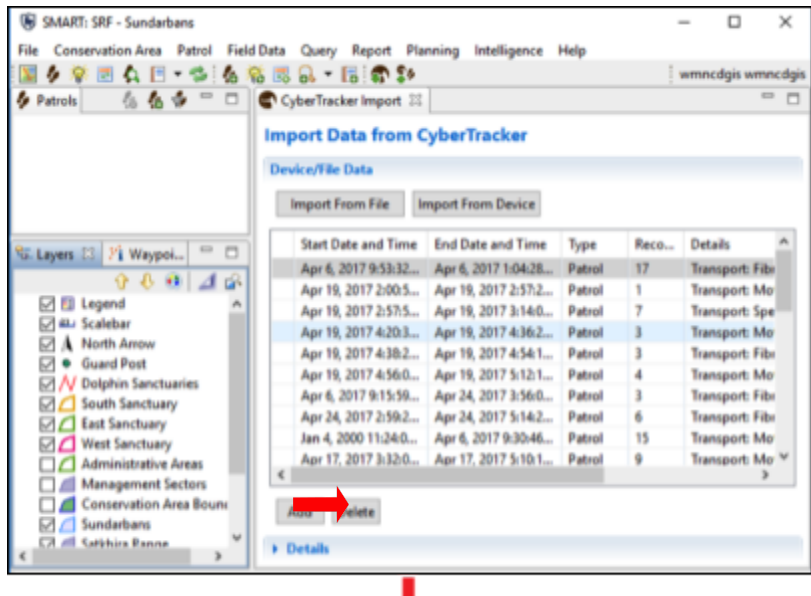

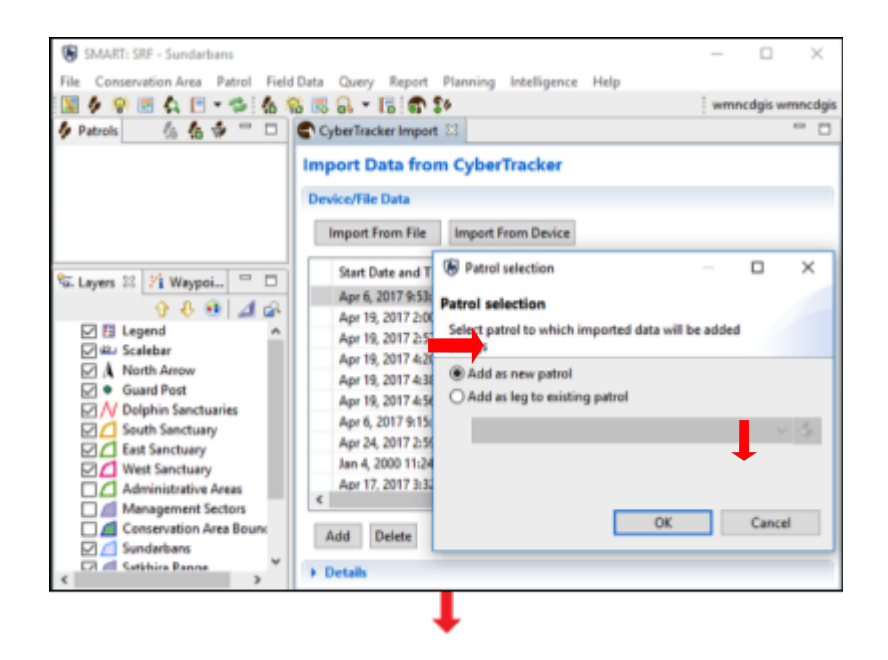

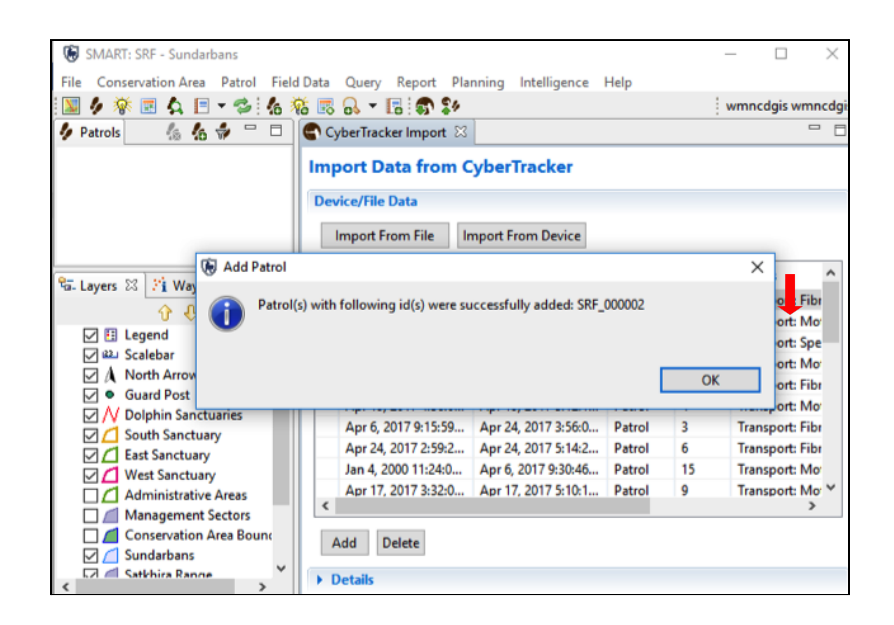

Note:

- Add As New Patrol Creates a new patrol from the selected CyberTracker data. You will always add your patrol as a new patrol in the database by using Add as New Patrol option.
- $\bullet$  Add as a New Leg Creates a new patrol leg from the CyberTracker data. If you conduct a multi-leg patrol, you will add CyberTracker data from different legs by using Add as a New Leg option.
- Import From File If the CyberTracker patrols were not assigned in SMART after import and disconnecting the device, the files are located in the CyberTracker folder for that particular Conservation Area. If you select this option, SMART will access the folder automatically and allow you to assign these patrols.
- Delete Deletes the selected imported CyberTracker patrols. (Note: You will never delete anything, except maybe practice or accidental patrols). Important: Deleted patrols cannot be recovered.

Important: Once a patrol has been imported, it is <u>automatically</u> deleted from the device.

Note: You can review the patrols and observations by double clicking on the patrols from the patrol list on the left side in the window. Then you can see the summary of your patrol effort and map of your patrol route.

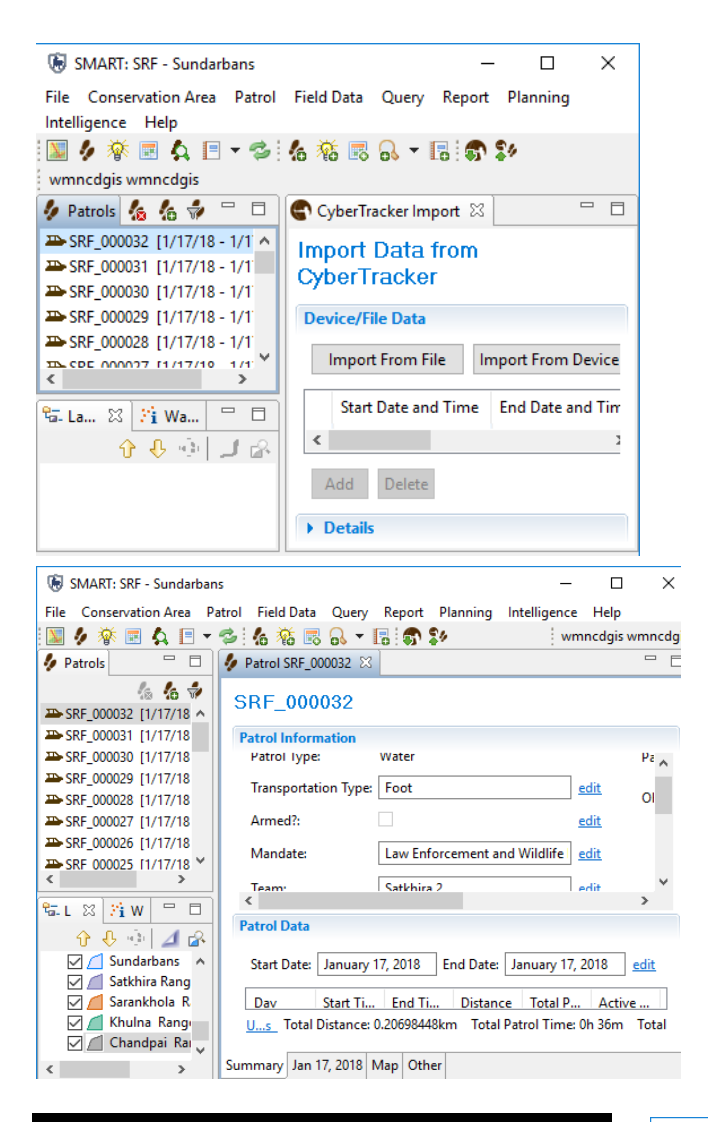

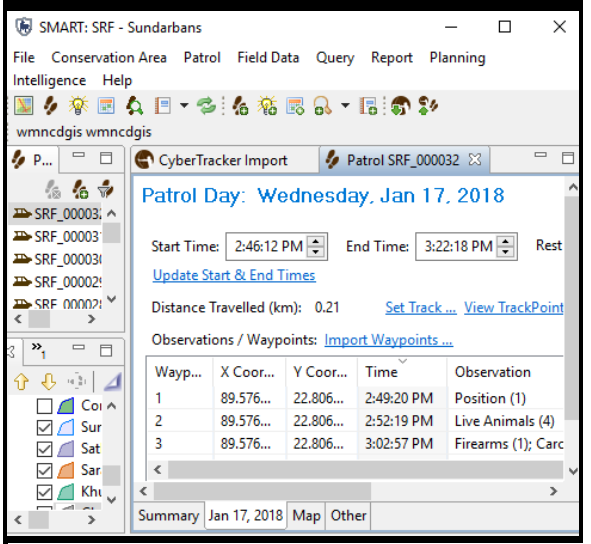

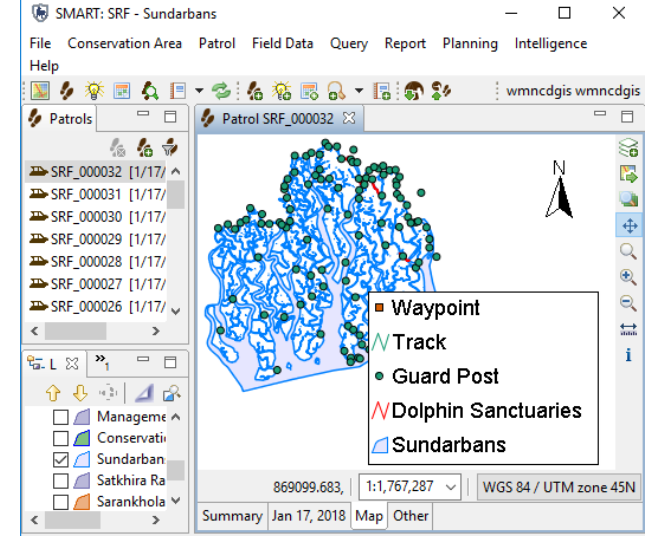

### <span id="page-18-0"></span>**1.5 Exporting patrol data for sharing**

After importing the CyberTracker patrol data to SMART you will export the patrol to a separate folder in your computer which you may need to do to share data between computers:

- 1. Create a folder in your computer with the name of your team-CyberTracker equipped device or phone number-date of patrol. Example: Chandpai1-CT7G2-21April2017.
- 2. Open the SMART software > click on **Patrol** on menu bar > click on **Export Patrols** > select the **patrol** or **multiple patrols** you want to export from the drop-down list by clicking on them (a tick mark will appear in front of the selected patrol) > click on **Browse** > Select the folder you created (Example: Chandpai1-CT7G2-21April2017) > Click on **OK** > > click on **Export**.
- 3. The patrol data may be shared via USB or email with data manager for importing into another SMART database.

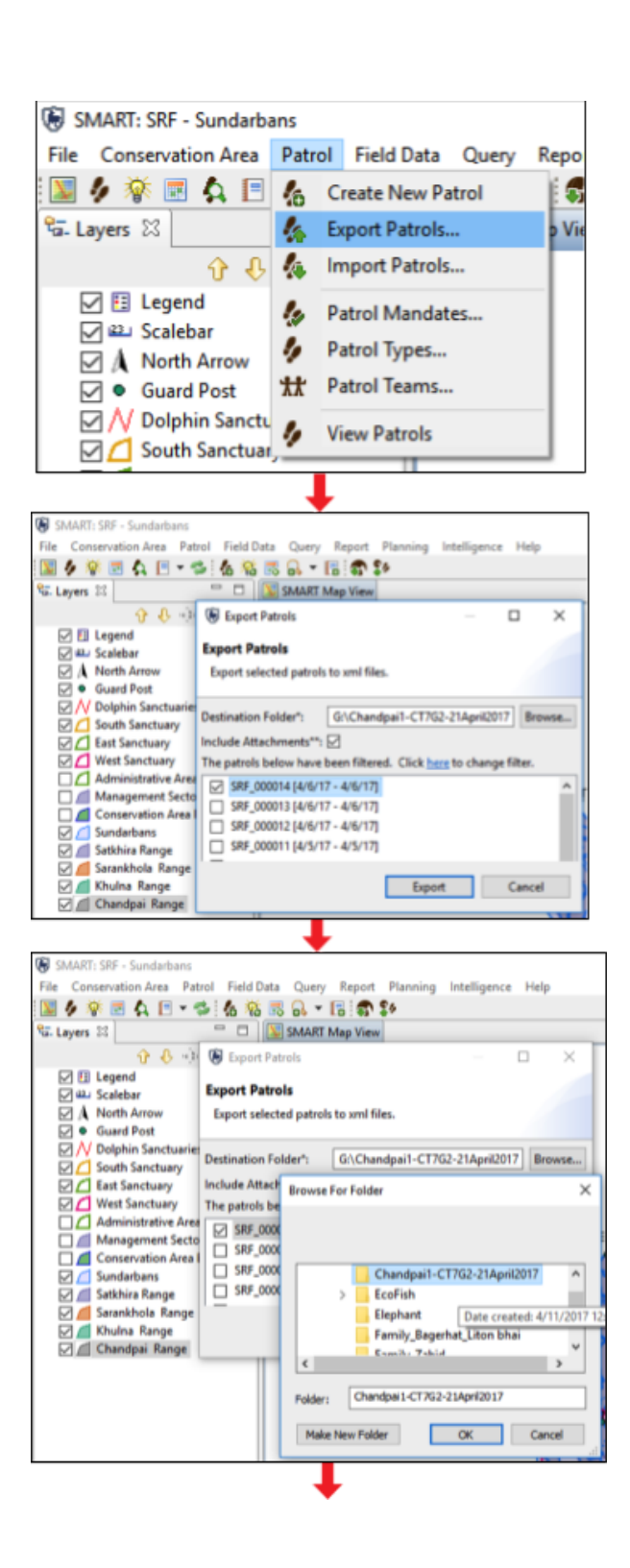

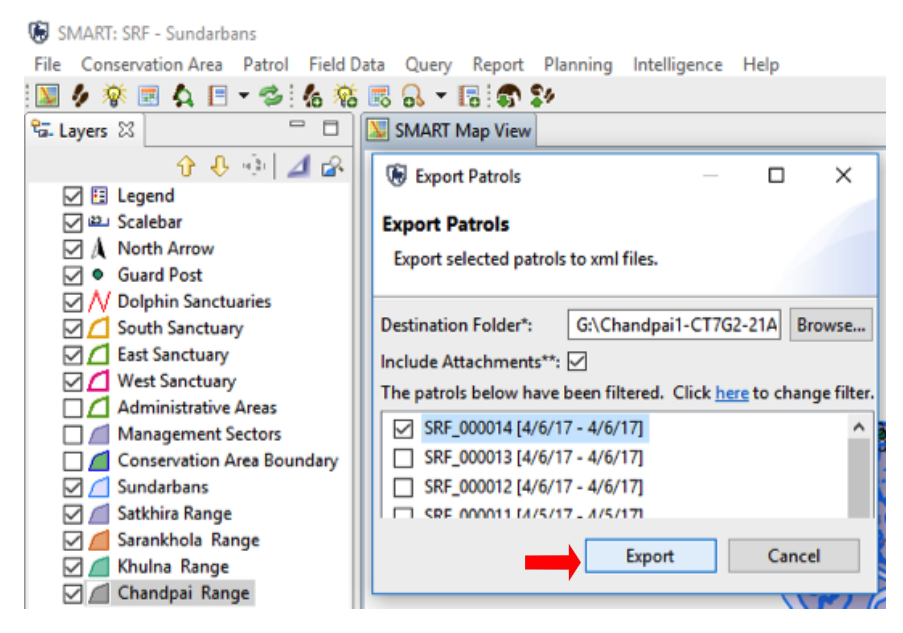

# <span id="page-20-0"></span>**2. Special applications**

Here we have discussed the use of SMART Mobile/CyberTracker for patrol data collection. Mobile data collection is also available for special applications such as ecological monitoring via the ecological records plug-in and for information gathering via the Profiles plug-in. Methods for data collection using these plug-ins are discussed in separate training handbooks.

## <span id="page-20-1"></span>**2.1 Mobile Data Collection using SMART Connect**

SMART Connect is an add-on online operating environment for SMART. It leverages real-time connectivity to greatly enhance speed of data transfer from the field, sharing of SMART data, maps and reports at national level, and the possibility of integration with a wide variety of other mapping, analytical and data collection platforms.

To configure your mobile device with the Connect configuration

- Select **Conservation Area > Configurable model >** *'Name of model'*.
- Click edit to inspect the categories and attributes associated with the model
- Check to make sure the SMART Mobile settings follow what you see below by selecting **'Field Data->CyberTracker Classic->SMART Connect Properties'** in SMART.

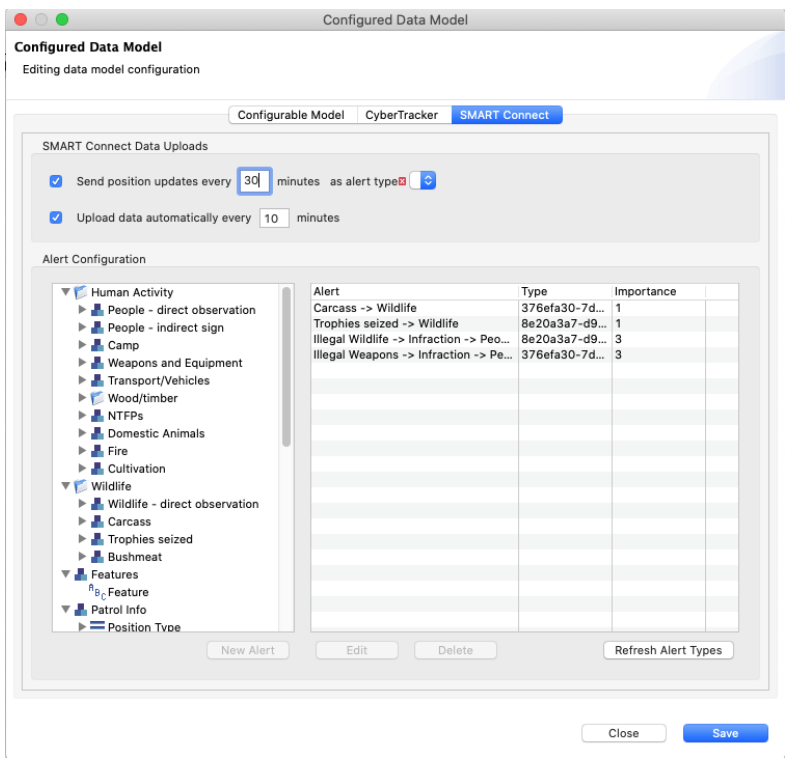

For more information on how to use SMART Connect together with your mobile data collection devices (see: *SMART [Technical](https://smartconservationtools.org/wp-content/uploads/2019/07/SMART%206%20Technical%20Training%20Manual_2019_07_sm.pdf) Training Manual: Module 13: Connect Plug-in*)*.*

At sites that have implemented SMART Connect, field teams can potentially upload patrol data in up to real-time across cellular or WIFI-enabled networks using handheld devices, with data made available to managers via dashboards. For example, the Philippines Department of Natural Resources and Environment (DENR) has centralized the collection of forest-threat data across more than 200 community and provincial offices. This has worked in such a way that daily updates on patrol effort are possible.

<span id="page-22-0"></span>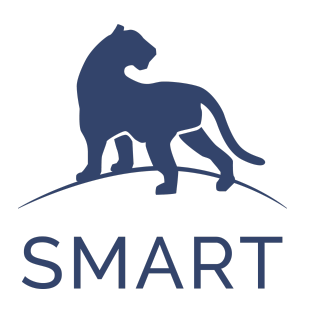

#### SMART Partners

The SMART Partnership is a group of global conservation agencies, conservation organizations, and individuals that share a mission to conserve biodiversity, reduce the impacts of illegal extraction and trade of natural resources, strengthen law enforcement related to biodiversity conservation and strengthen overall management of conservation areas.

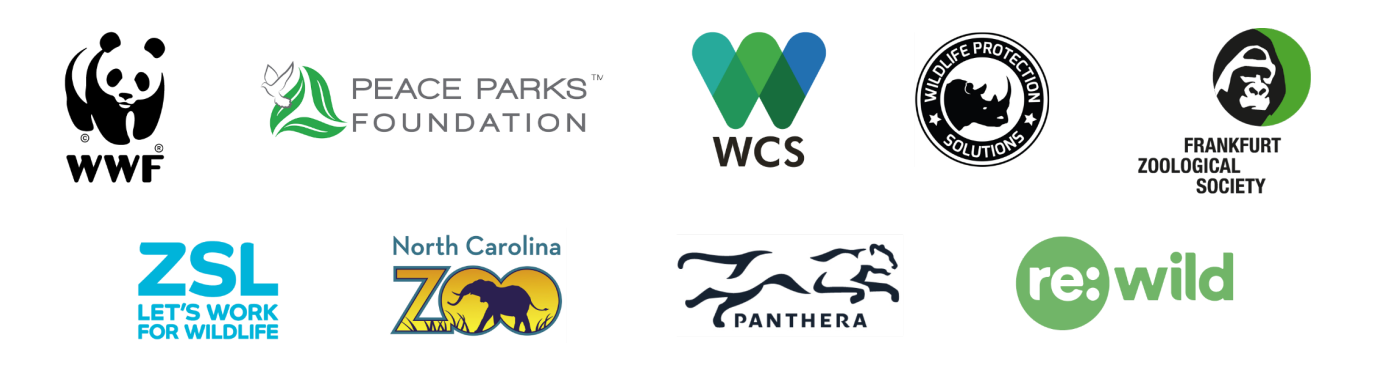

#### <span id="page-22-1"></span>SMART Values

- Freely available and open source
- Responds to needs and feedback from front-line users
- Scalable and customizable to a wide variety of locations and contexts
- Packaged with an extensive support and training network
- Commitment to long-term funding and support through the SMART Partnership

# **CONTACT US AT:**

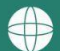

smartconservationtools.org

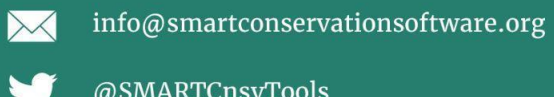

**SMARTCHISTOOIS** 

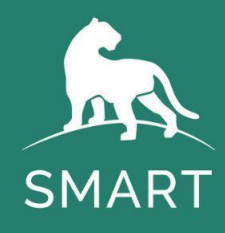